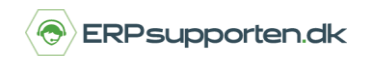

Denne vejledning beskriver, hvordan du laver attributter i Microsoft Dynamics NAV. Vejledningen er baseret på version 2018, men vil også kunne anvendes til andre versioner.

## **Sådan opretter og filtrerer du på attributter i NAV**

Attributter bruges i forbindelse med varer. Man kan tillægge en attribut til en vare, som f.eks. kan være en farve, størrelse eller andre egenskaber, der beskriver varen. På den måde kan man nemmere filtrere sine produkter, eller nemmere finde en bestemt vare ved at søge på bestemte egenskaber.

Denne vejledning viser, hvordan du:

- 1. Opretter en attribut
- 2. Filtrerer på en attribut

#### **1. Opret en attribut**

Vi starter med at oprette en ny vare:

Klik på *Varer* i navigationsruden til venstre, eller søg på *vare* i søgefeltet øverste til højre.

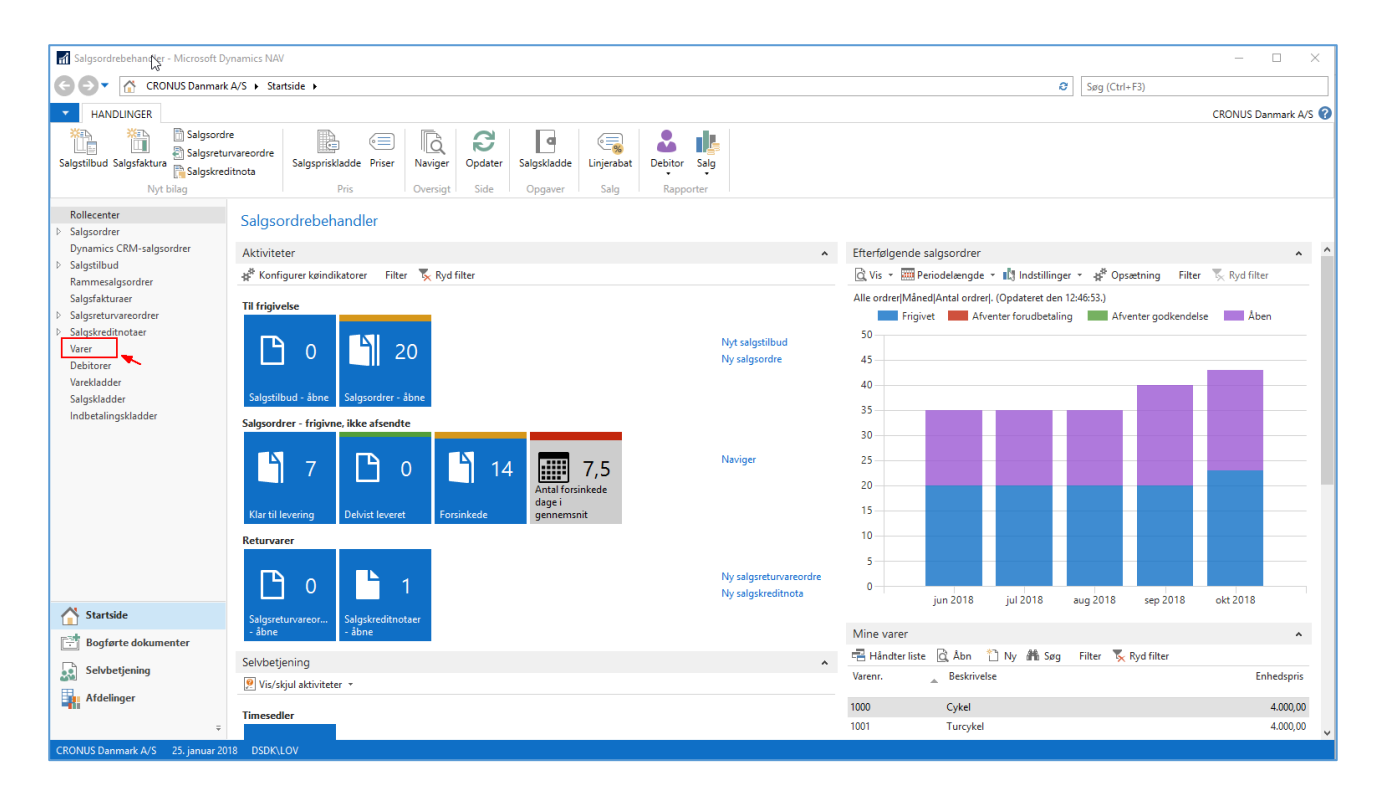

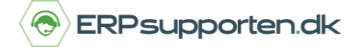

*Brugervejledning, Microsoft Dynamics NAV 2018*

Klik på *Ny* på båndet.

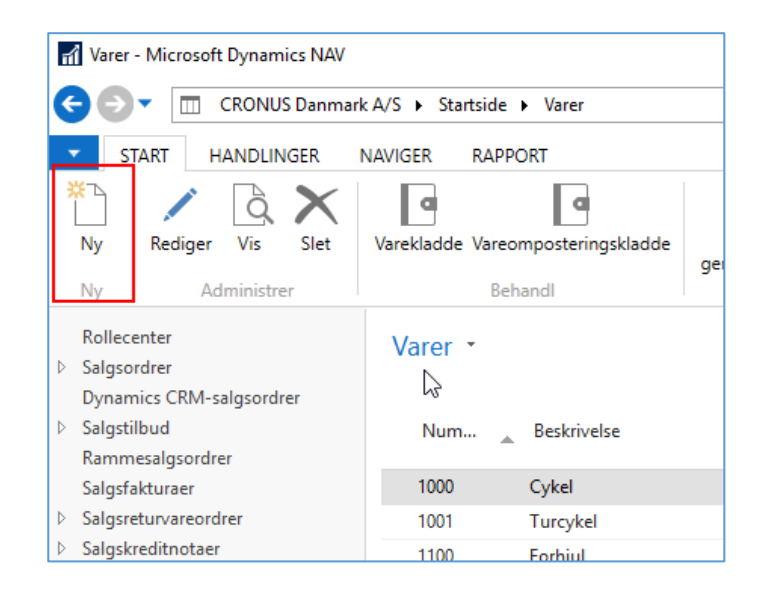

#### Vælg Skabelon *Vare Detail*.

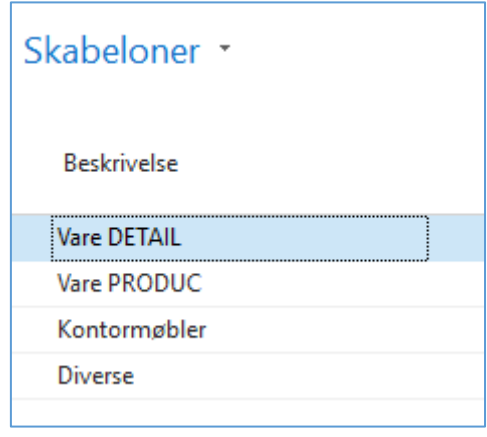

Ved at vælge skabelonen vil der automatisk blive udfyldt felter, som f.eks. *Produktbogføringsgruppe*,

*Momsproduktbogf.gruppe*, *Varebogføringsgruppe* etc. (Skabelonen kan sætte op til automatisk at indsætte i de felter, man ønsker).

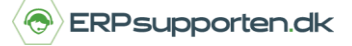

*Brugervejledning, Microsoft Dynamics NAV 2018*

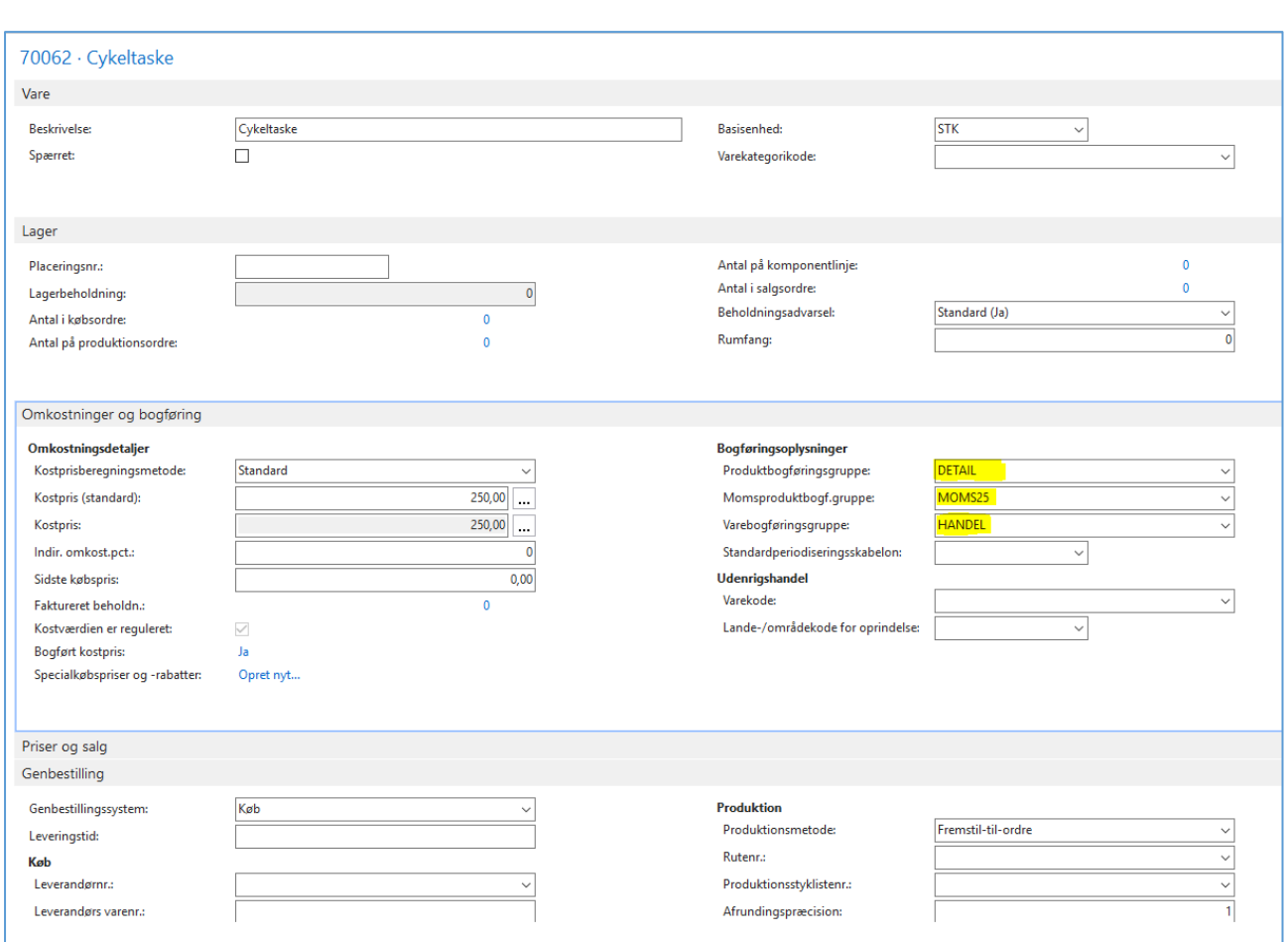

#### Varekortet udfyldes som ovenfor.

Vælg nu *Attributter* på båndet.

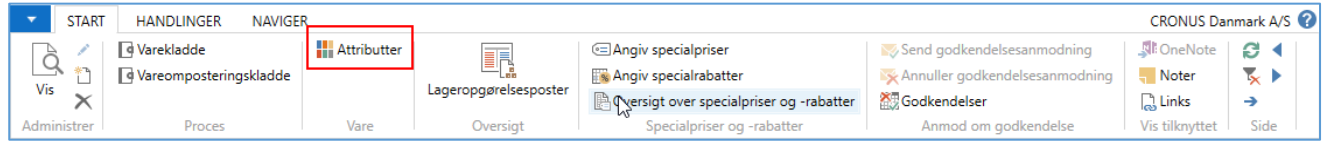

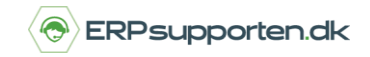

Klik nu på *Assistbotten* (pilen ved feltet, som vist nedenfor)

#### Vælg *Farve*

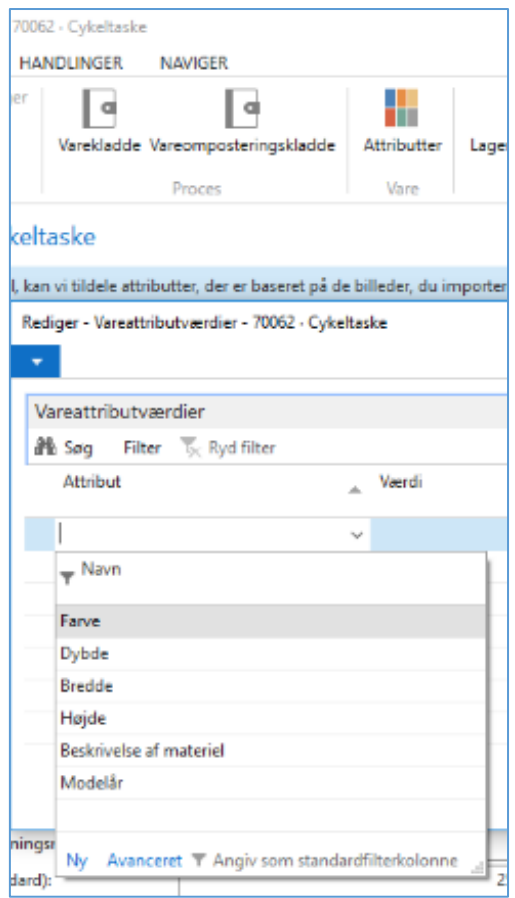

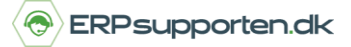

#### Klik herefter på *Assistbotten* under feltet *Værdi*.

#### Vælg *Rød*

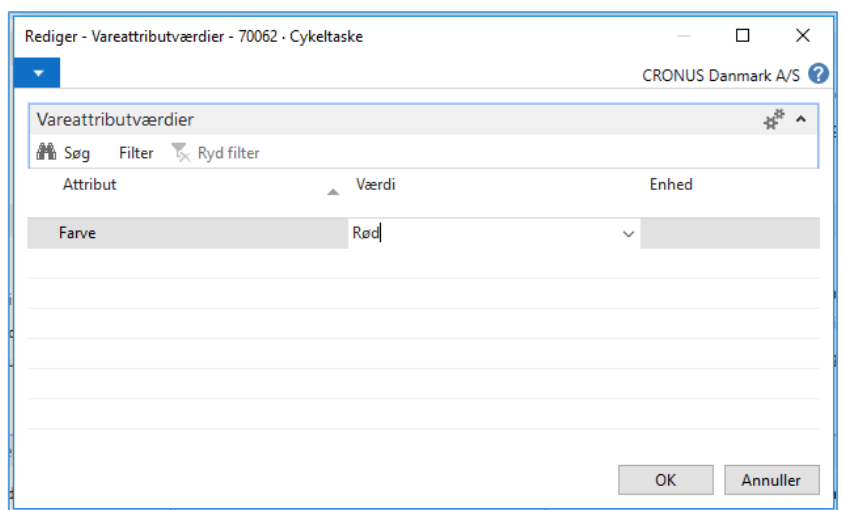

Lad os antage at det er en cykeltaske med forlomme og baglomme.

I vinduet *Vareattributværdi* stiller du dig nu på næste linje og klikker på *Assistbotten*.

Klik på *Avanceret*

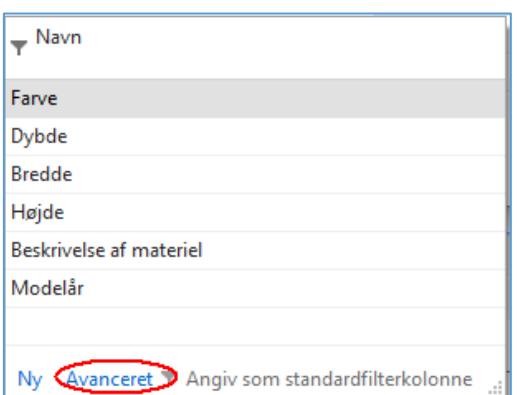

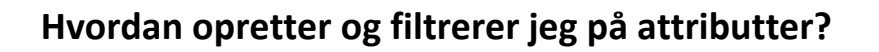

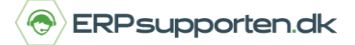

### Vælg *Ny* på båndet

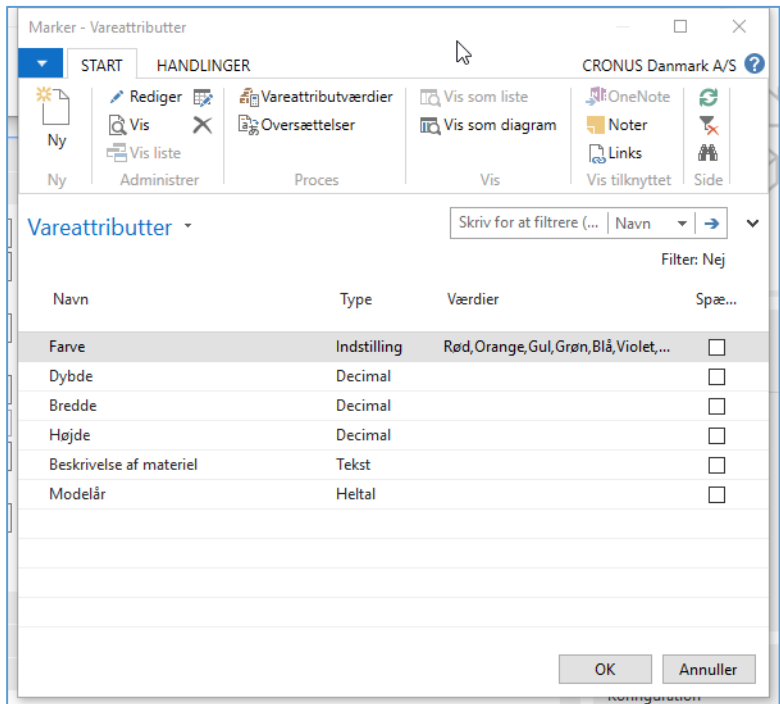

Udfyld felterne som i vinduet nedenfor:

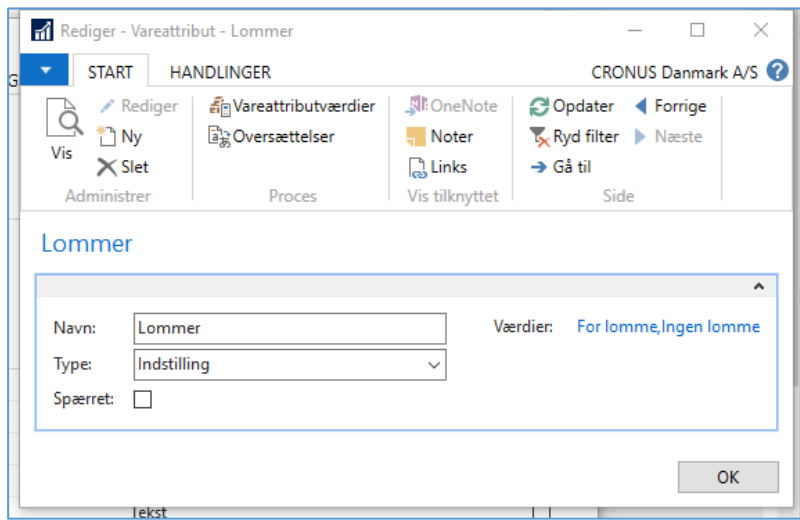

Vælg i samme vindue på båndet *Vareattributværdier*:

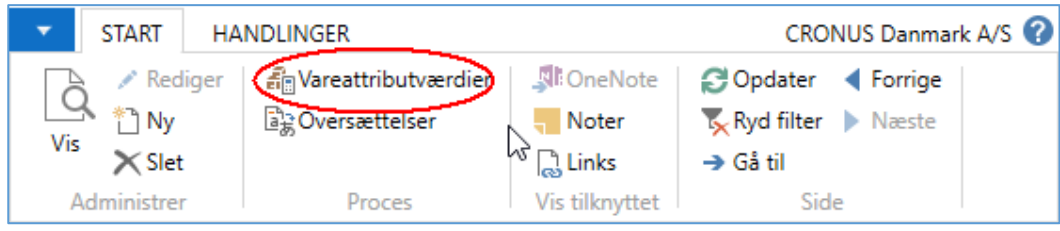

Opret *Vareattributværdierne* som nedenfor ved at vælge ikonet *Ny* på båndet.

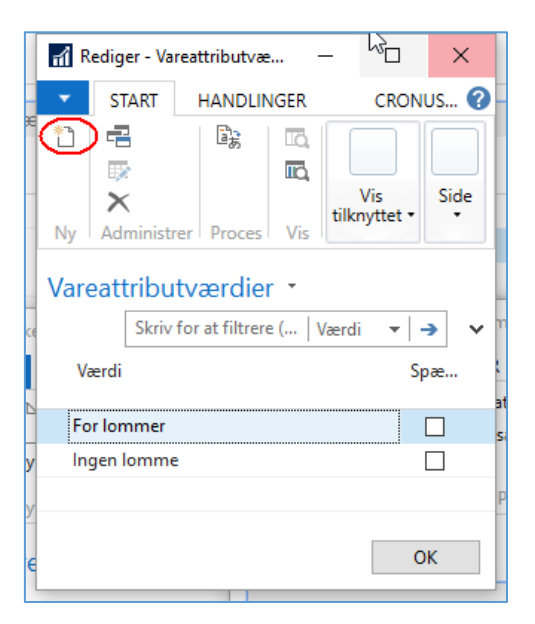

Hvis du indsætter attributterne *Rød* og *For lommer,* kommer varekortet til at se således ud:

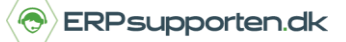

*Brugervejledning, Microsoft Dynamics NAV 2018*

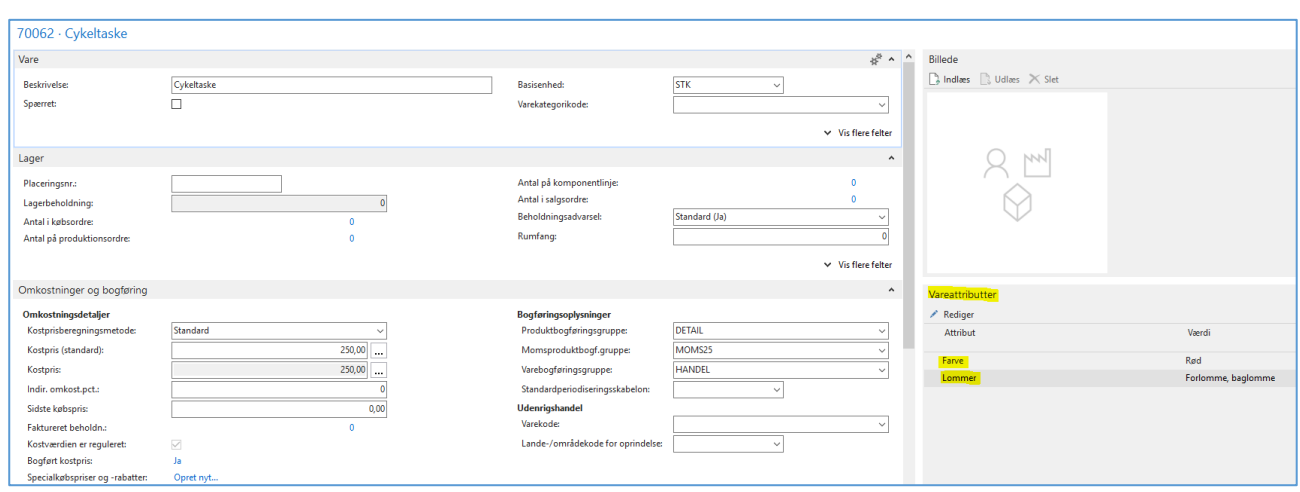

### **2. Filtrer på attributter**

Du kan filtrere på *Attributter*. Gå ind på varelisten

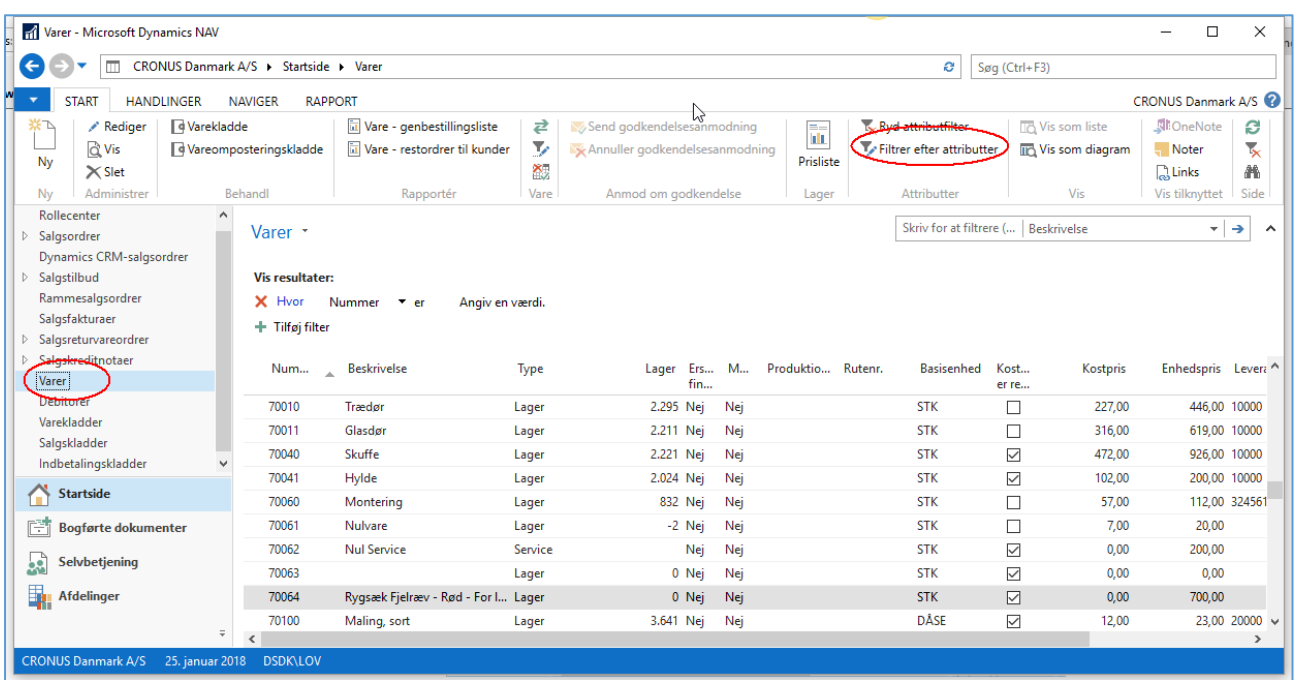

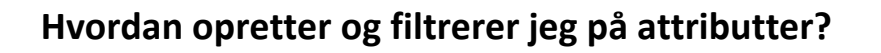

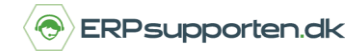

#### Vælg ikonet *Filtrer varer efter attributter*

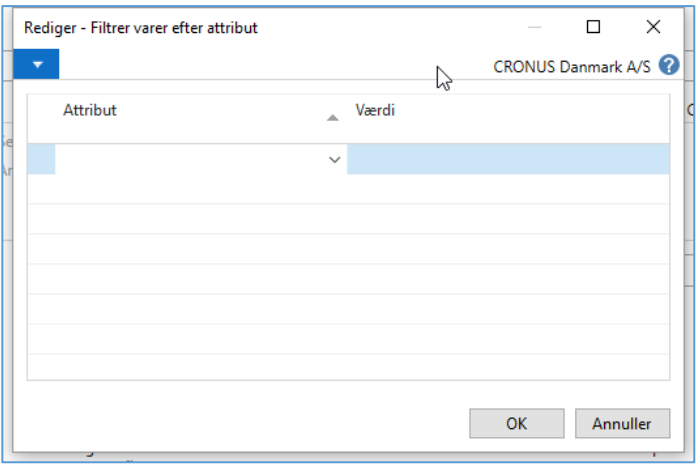

Filtrer på f.eks farven *Rød*.

Det gør det ved at udfylde vinduet som nedenfor.

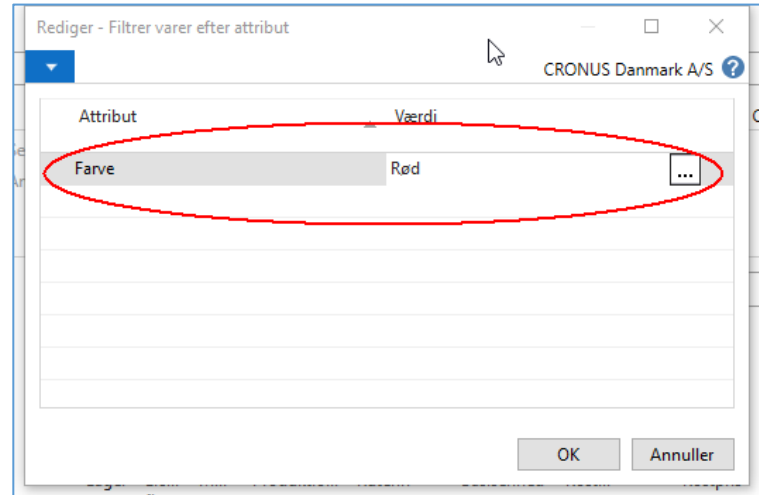

Tryk på knappen *OK*

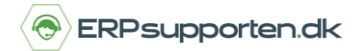

*Brugervejledning, Microsoft Dynamics NAV 2018*

#### Nu kommer varelisten til at se således ud:

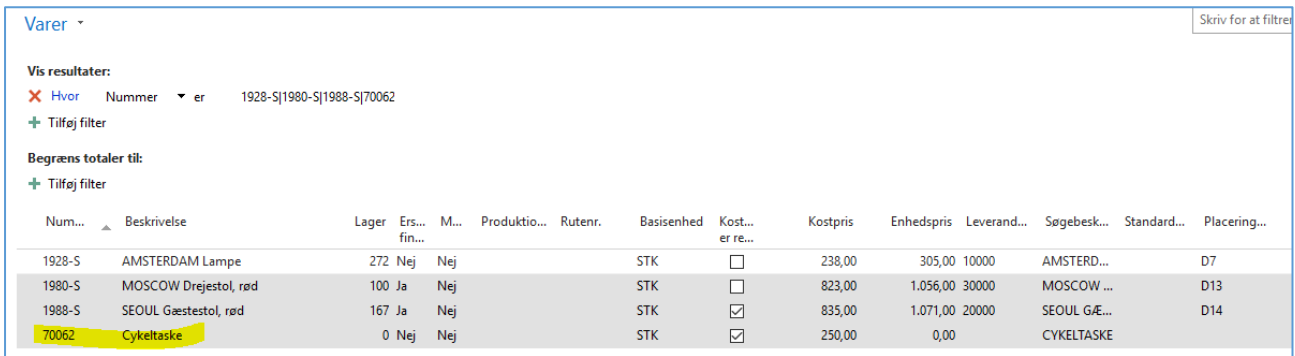

Hvis du ønsker at filtrere på *Rød* med *For lommer,* skal filteret være udfyldt således:

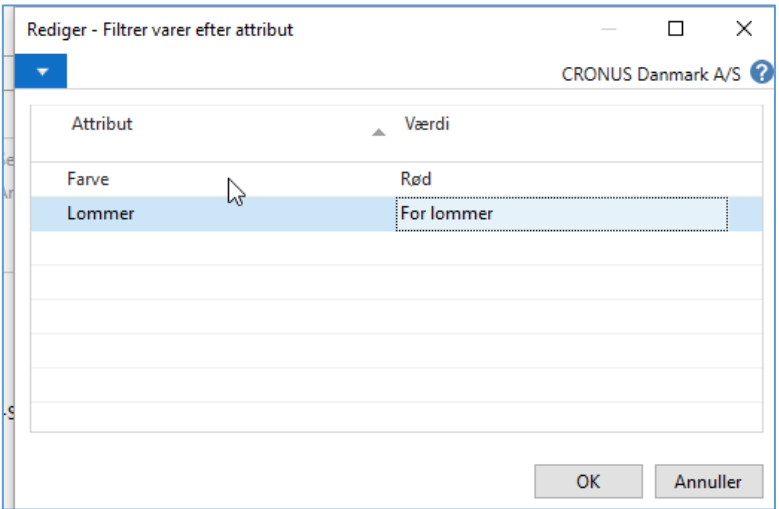

Filtreringer kommer herefter til at indeholde den vare, vi har oprettet.

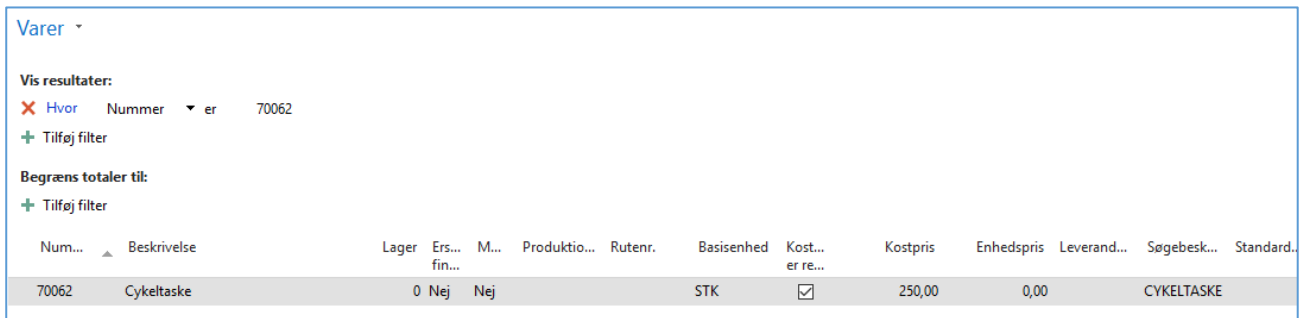

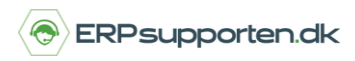

I forhold til når man skal have varen ind på en salgsordrelinje, er det nødvendigt, at man opretter varer med en beskrivelse, som indikerer attributterne. Du kan selvfølgelig komme ind på Varelisten og filtrere derfra, fra salgsordre via varenummer samt avanceret.